## **How to get the full 16 digit id\_code into MS Excel**

*Microsoft Excel csv import utility only captures the first 15 digits of an imported column even if it is quoted text in the source file. Excel does not discriminate between quoted and unquoted strings in a ascii table. Excel looks at a long string of digits and decides it's numeric and only takes the first 15 digits. Excel only supports 15 significant digits as a numeric. Therefore, in order to retain the 16 digit MRFSS id\_code. That field must be imported as text.* 

*MS Excel, by default, is associated with files via the 'csv' file name extension and will import these automatically with the 15 digit flaw and ignorance of quoted strings. You will not get that last digit of the id\_code in the numeric formatted id\_code field. Changing the extension to 'txt' prevents automatic import for comma delimited files and allows the user to use the 'Text Import Wizard' to control the formatting of the fields. The main task is to manually change the 16 character id\_code string into a 'text' format during import or during parsing by comma.* 

## *Step by stem instructions:*

*1. Download sample data at:* 

 *http://www.psmfc.org/recfin/forms/dsamp.htm* 

*2. Right click on file and choose 'save target as.'* 

## ANGLERS DATA FROM MARINE RECREATIONAL SAMPLIN AREAS FOR ALL SITES IN ALL COUNTIES IN ALL SUBREGIO **TARGETED ON ALL SPECIES**

Creating CSV file with 3042 records... Click to view or shift-click to save your FILE. **Open** Open in New Window CONTENTS OF YOUR FILE Save Target As... Print Target **NAME** LABEL Cut Copy ADD HRS ADDED HRS FISHED FOR INC TRIPS Copy Shortcut ADD PH PHONE # PROVIDED FOR VERIFICATI Paste AREA AREA OF FISHING AREA X COLLAPSED AREA OF FISHING Add to Eavorites... CATCH CATCH AVAILABLE FOR ID & COUNTI CNTRBTRS NUMBER OF CONTRIBUTING FISHERME Properties CNTY COUNTY OF INTERCEPT

*3. Change file extension from 'csv' to 'txt'.* 

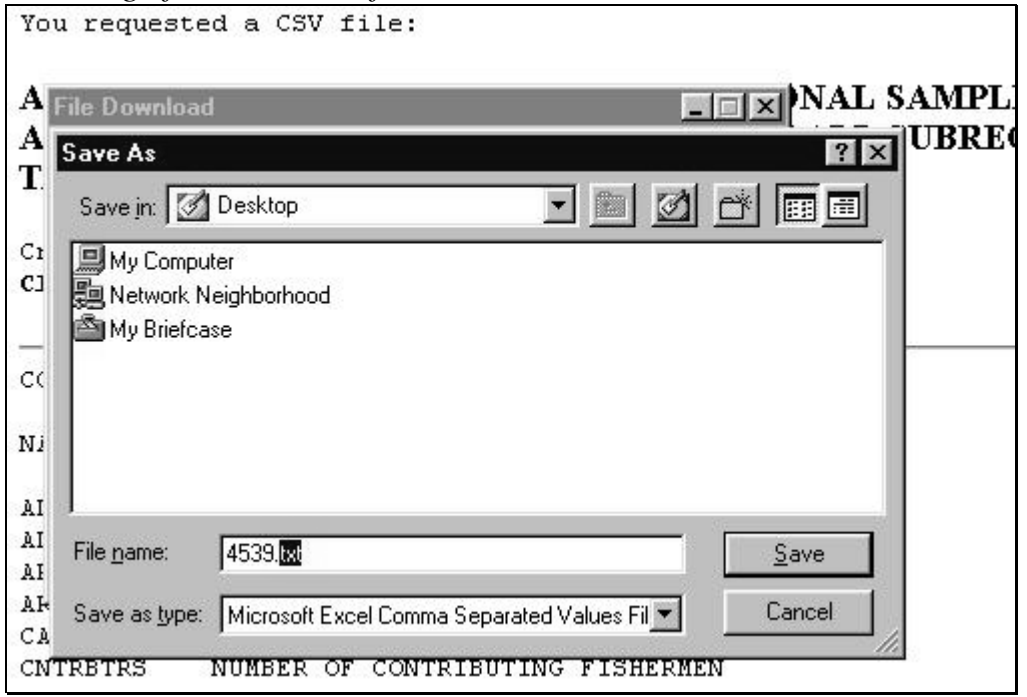

*4. Drag file into excel to open, (or open from inside excel and skip to step 6)* 

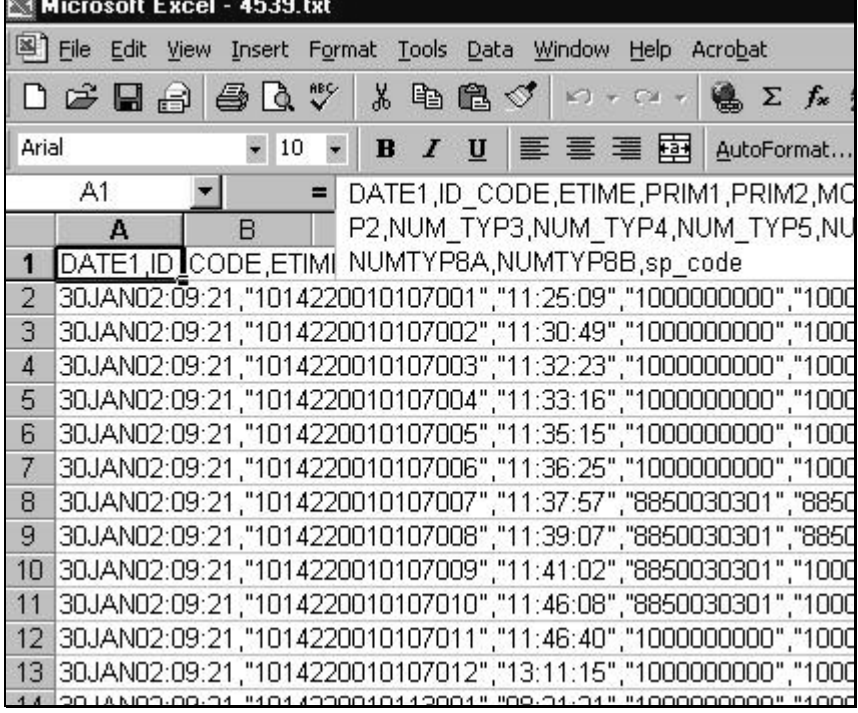

*5. Select all of column 1, then select the DATA>TEXT TO COLUMNS menu command.* 

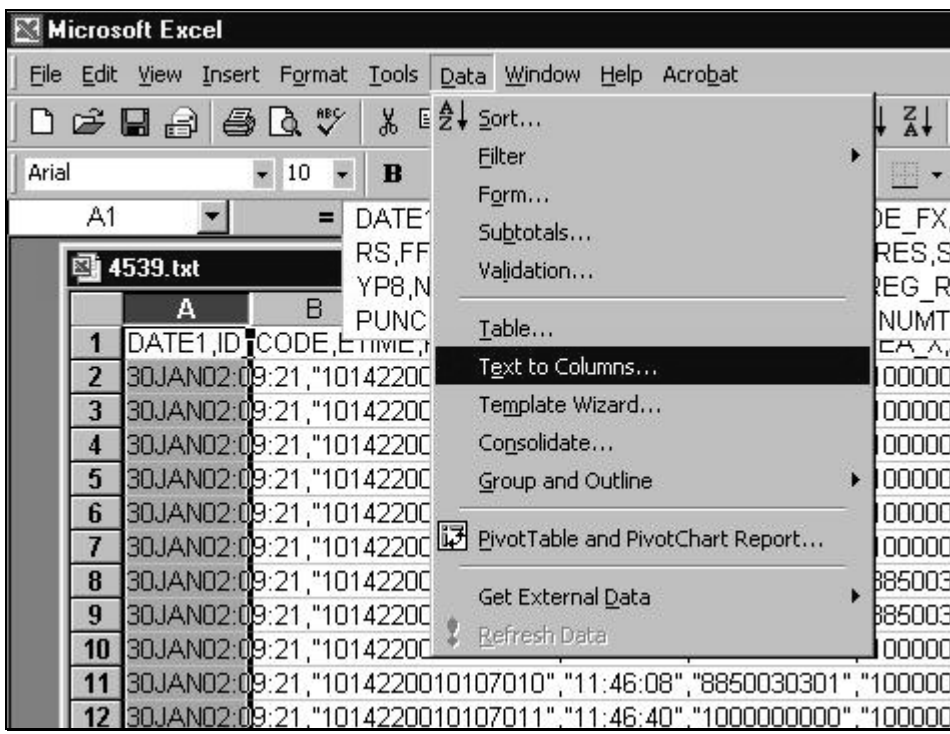

- *6. Step 1 of Text Import Wizard, select delimited and click next.*
- *7. Step 2 of text import wizard, select only comma and click next.*

*8. Step 3 of text import wizard, select column with id\_code and select 'text' for Column Data Format and click finish.* 

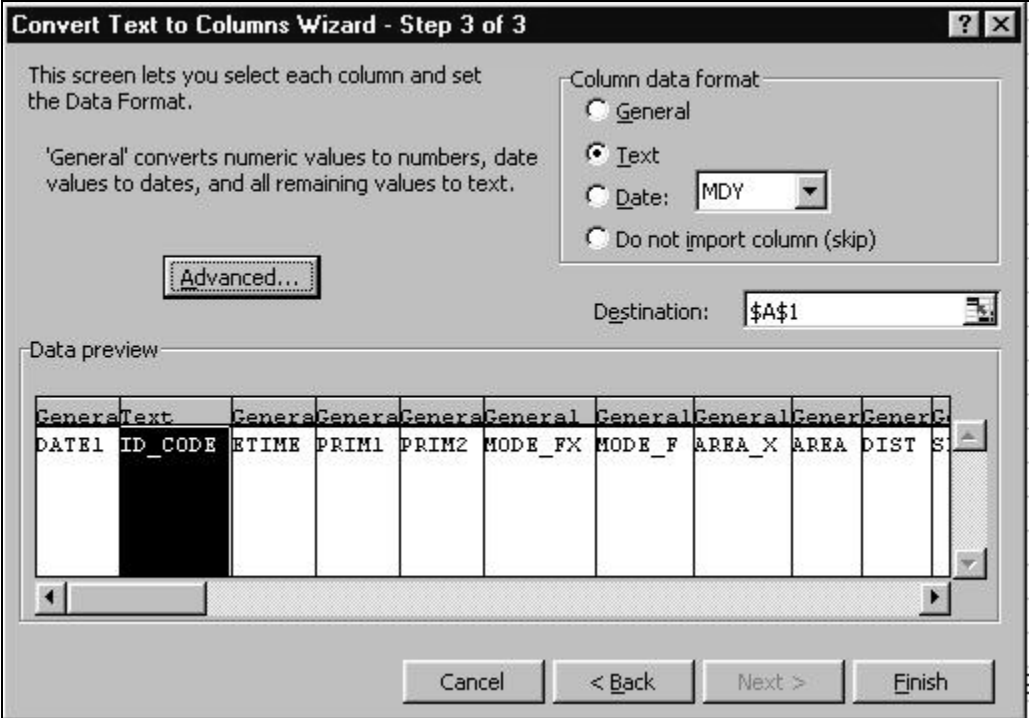

*9. Volia!* 

| Microsoft Excel - 4539.txt                                                          |         |                      |              |              |          |                   |
|-------------------------------------------------------------------------------------|---------|----------------------|--------------|--------------|----------|-------------------|
| Format Tools<br>File<br>View<br>Data<br>Window<br>Help<br>Acrobat<br>Edit<br>Insert |         |                      |              |              |          |                   |
|                                                                                     | d c d a | <b>Q</b> **<br>ê,    | Ж<br>g,      | q<br>∾<br>K) |          | $f_{\infty}$<br>Σ |
| Arial                                                                               |         | 10                   | B<br>I       | $u$          | 医毒毒菌     | AutoFormat        |
| B <sub>2</sub><br>1014220010107001<br>=                                             |         |                      |              |              |          |                   |
|                                                                                     | Α       | R                    | С            | Đ            | E        | F                 |
| 1                                                                                   | DATE1   | CODE<br>ID           | <b>ETIME</b> | PRIM1        | PRIM2    | MODE FXM          |
| $\overline{2}$                                                                      |         | 30JAN02:01014220010l | 11:25:09     | 1E+09        | 1E+09    | 2                 |
| 3                                                                                   |         | 30JAN02:01014220010  | 11:30:49     | 1E+09        | 1E+09    | 2                 |
| 4                                                                                   |         | 30JAN02:01014220010  | 11:32:23     | 1E+09        | 1E+09    | $\overline{c}$    |
| 5                                                                                   |         | 30JAN02:01014220010  | 11:33:16     | 1E+09        | 1E+09    | $\overline{a}$    |
| 6                                                                                   |         | 30JAN02:01014220010  | 11:35:15     | 1E+09        | 1E+09    | $\overline{c}$    |
| 7                                                                                   |         | 30JAN02:01014220010  | 11:36:25     | 1E+09        | 1E+09    | $\overline{c}$    |
| 8                                                                                   |         | 30JAN02:01014220010  | 11:37:57     | 8.85E+09     | 8.85E+09 | $\overline{a}$    |
| 9                                                                                   |         | 30JAN02:01014220010  | 11:39:07     | 8.85E+09     | 8.85E+09 | $\overline{2}$    |
| 10                                                                                  |         | 30JAN02:01014220010  | 11:41:02     | 8.85E+09     | 1E+09    | $\overline{2}$    |
| 11                                                                                  |         | 30JAN02:01014220010  | 11:46:08     | 8.85E+09     | 1E+09    | $\overline{a}$    |
| 2                                                                                   |         | 30JAN02:01014220010  | 11:46:40     | 1E+09        | 1E+09    | 2                 |

What it looks like if you did it wrong (opened the csv file and get default *formatting for the id\_code column – lost the last digit "1")!* 

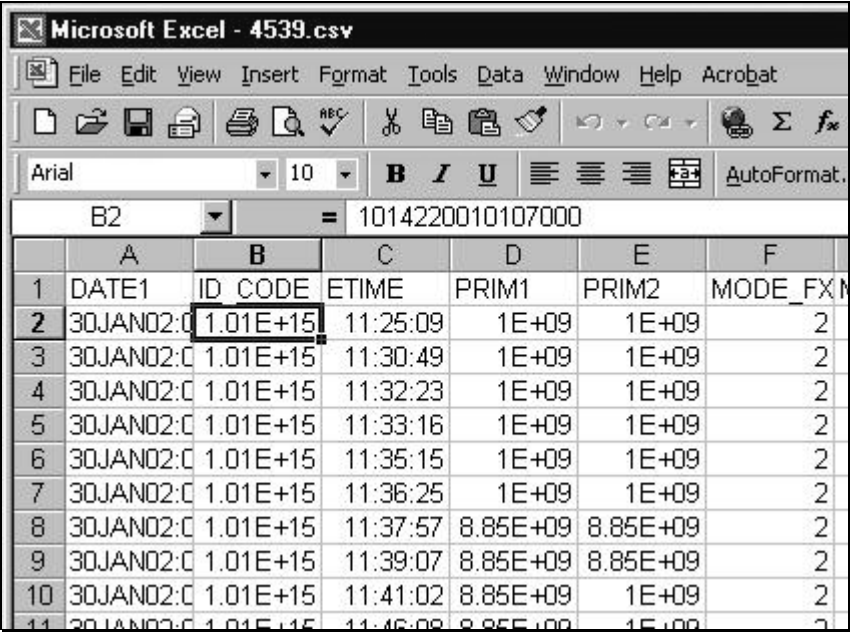